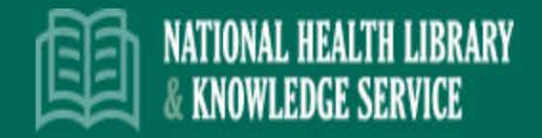

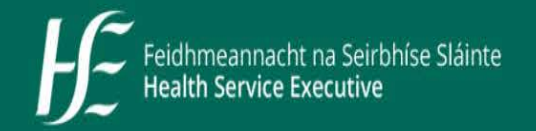

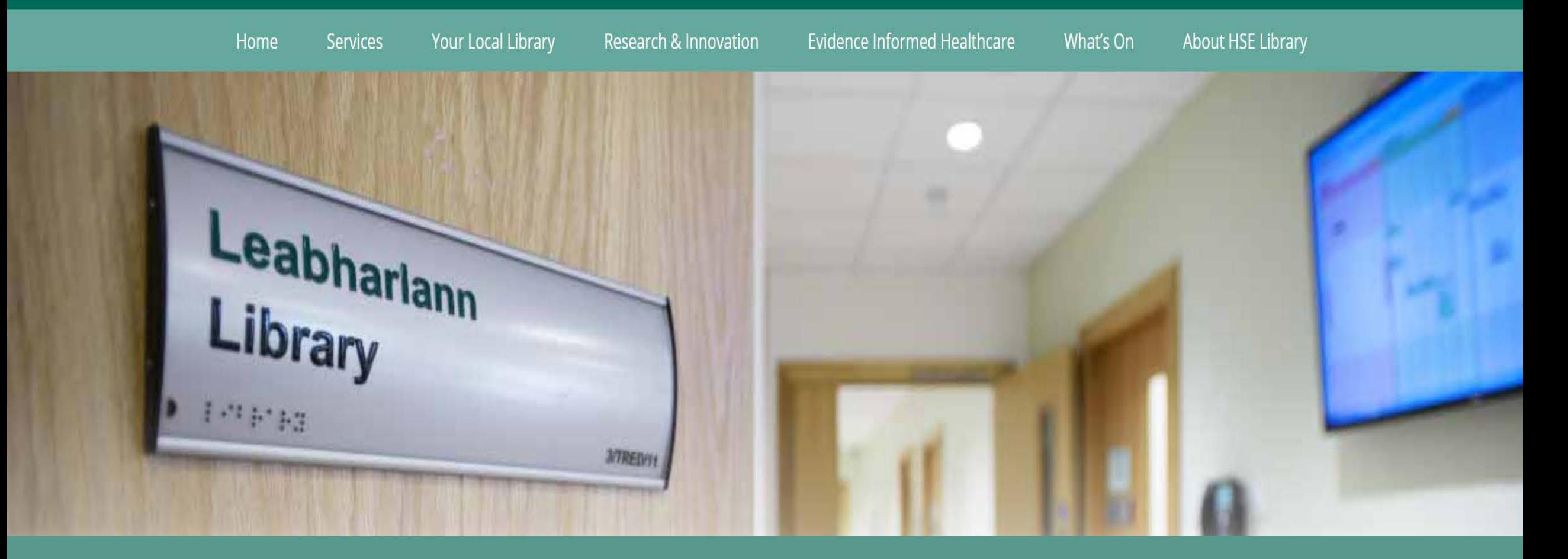

HSE Library 'how to' guides

Quick steps to access resources on HSELibrary Website

### Step 1 Login to **Athens**

- Click to login to your Athens account or set up a new account.
- Once Logged in to Athens you will see a list of all resources available to you

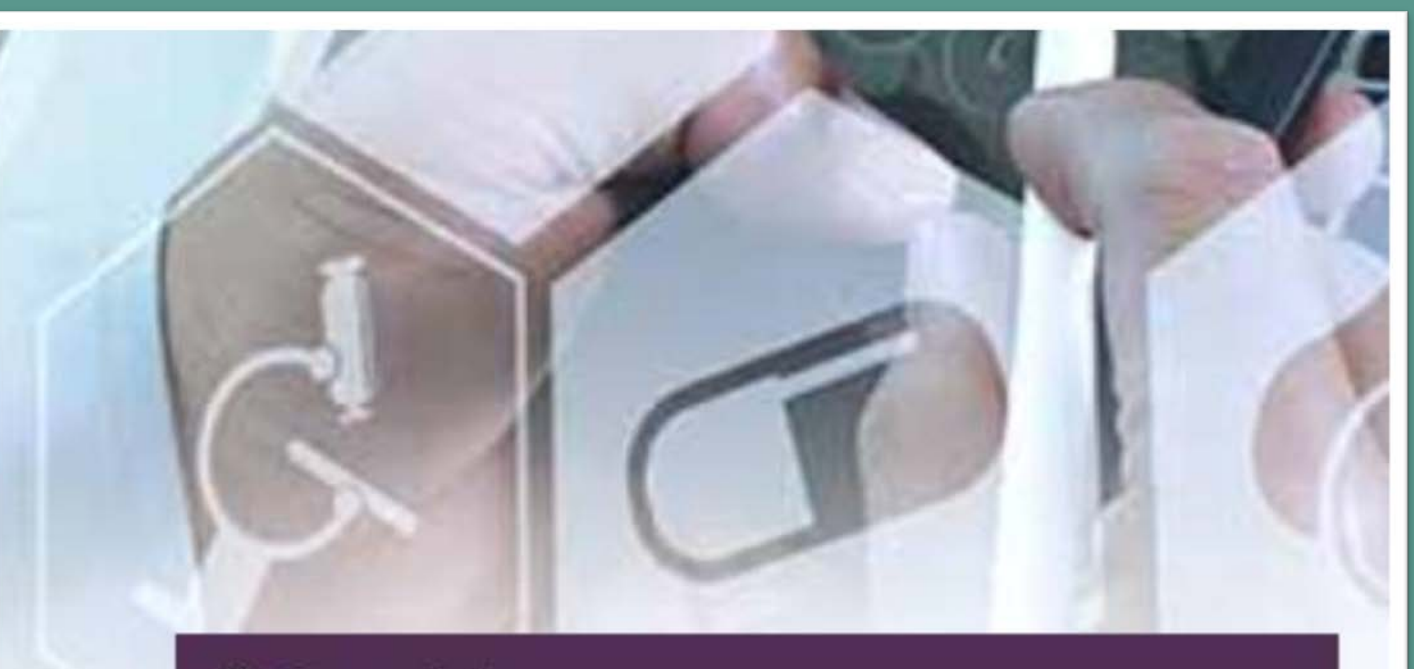

#### i<sup>A</sup> OpenAthens

Use your OpenAthens account to to find your resources.

Set up an account

Log In

I forgot My Password | My account has expired

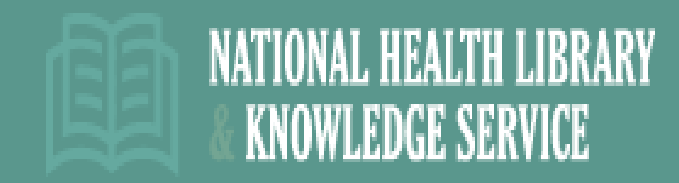

### Step 2 Quick search across resources

Select 'Search e-library' if you want to search across a range of databases & resources together

**KNOWLEDGE SERVICE** 

### $\bigcirc$  Search E-Library

Search our online resources and extensive knowledge base or submit a search request opposite to have our team help you find the resources you need.

Le

Re

res

50

**Search E Library** 

### able to all HSE library members

NATIONAL HEALTH LIBRARY

- Use the search box on the top to run a quick search across resources
- Select journals, books or databases to select a specific resource

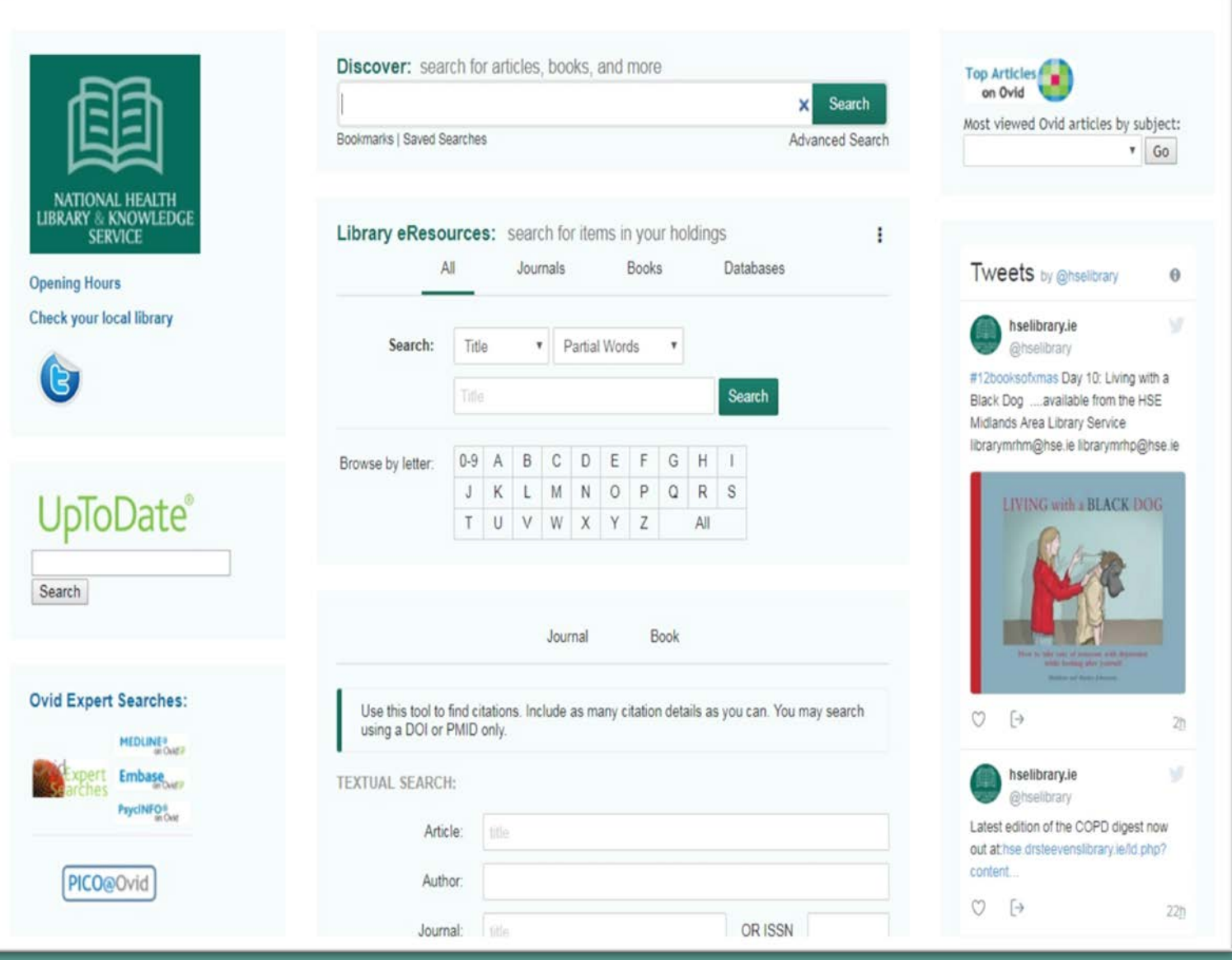

me Discover Library e-resources Citation Matcher That Library

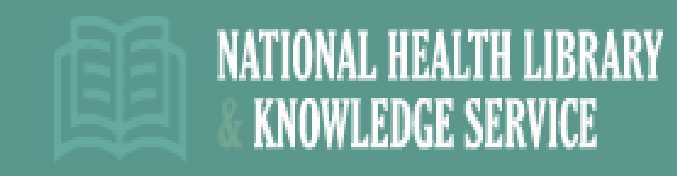

# Step 3 Your local Library

Click 'your local library' from the top menu then select your regional library service to see their page and a listing of their resources

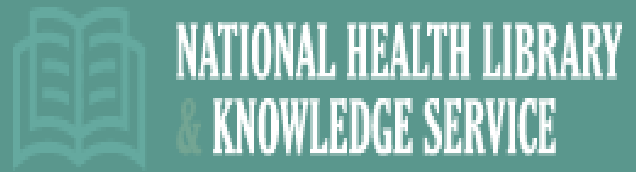

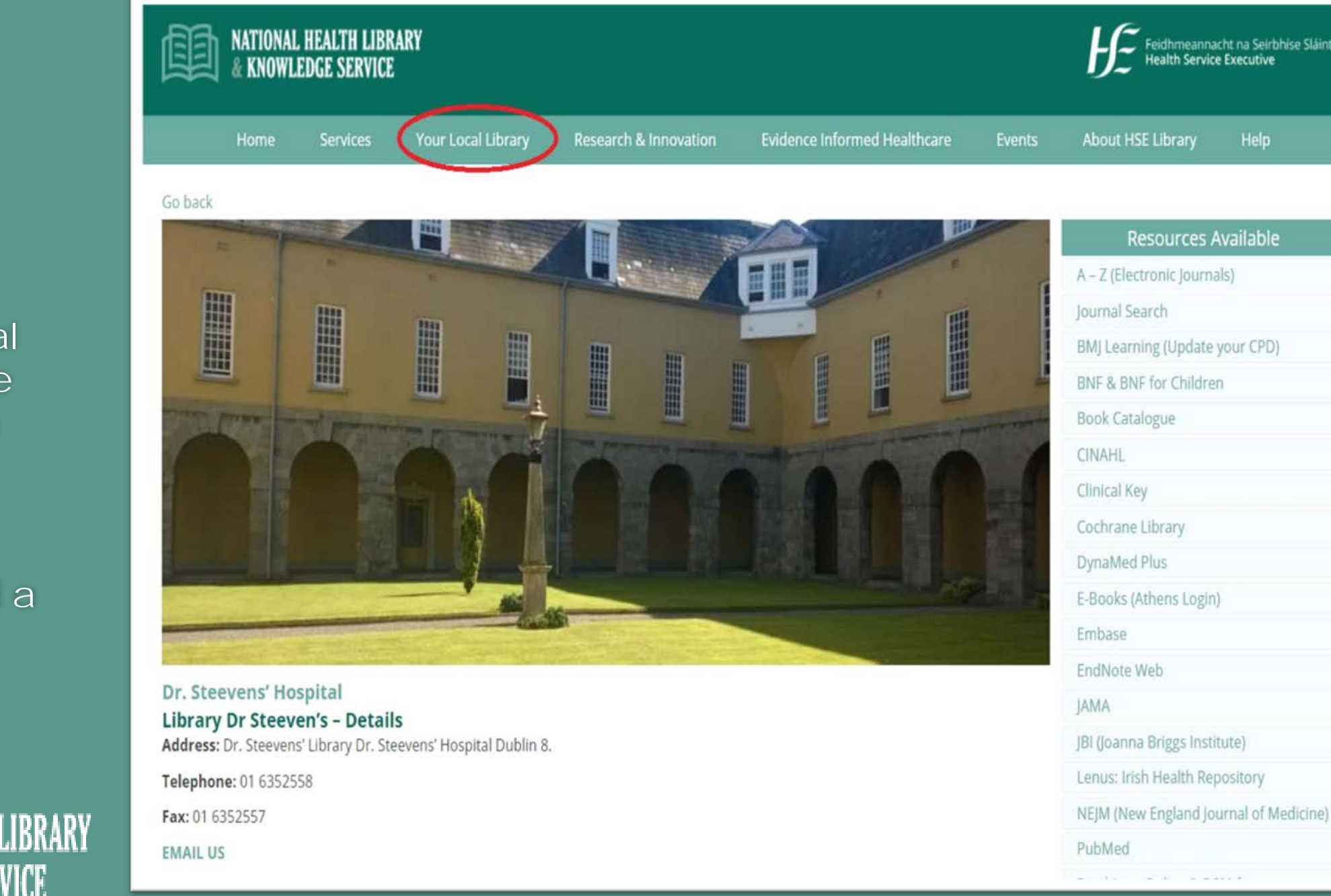

## Step 4 Research request

- If you need help with an in-depth literature search you can use the 'submit a research request' button.
- You will be asked to fill in details of your request and it will be assigned to one of the HSE librarians who will do a detailed search and send you the results

### Submit a Research Request

Let us help you with your search using our Research Request Service to our team. They will search for resources that may help you and get back to you as soon as possible.

**Submit a Research Request** 

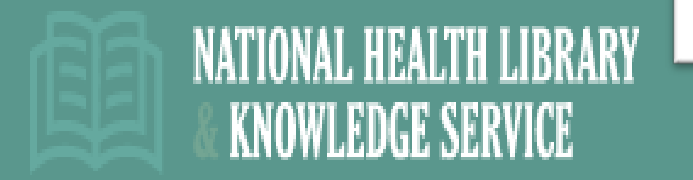